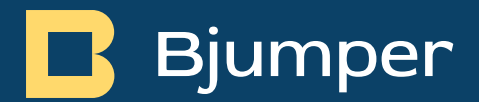

# TakeData – Release Notes v2.0.0.

TakeData - Release Notes v2.0.0.

lunes, 27 de noviembre de 2023.

# <span id="page-1-0"></span>Índice de Contenidos.

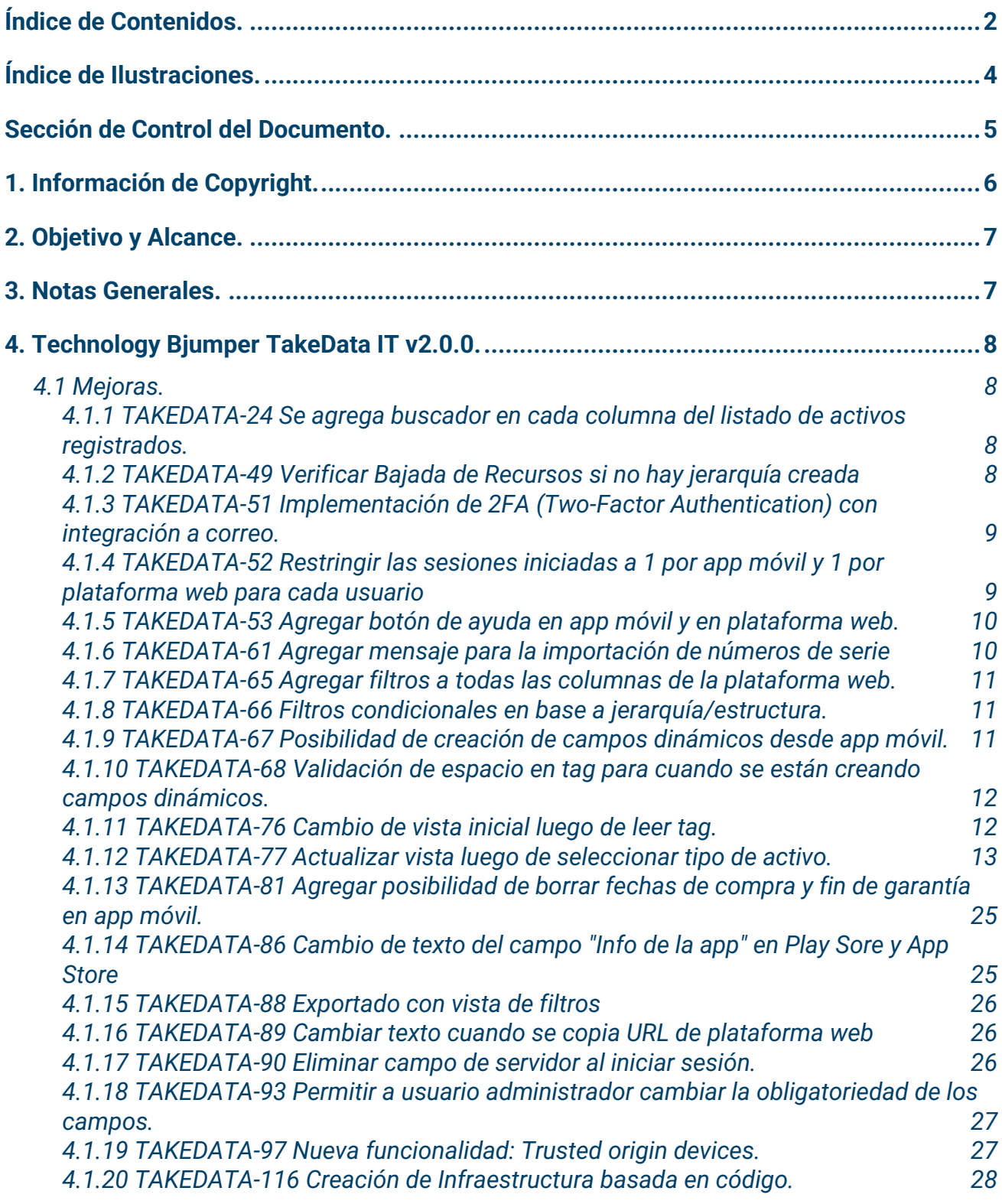

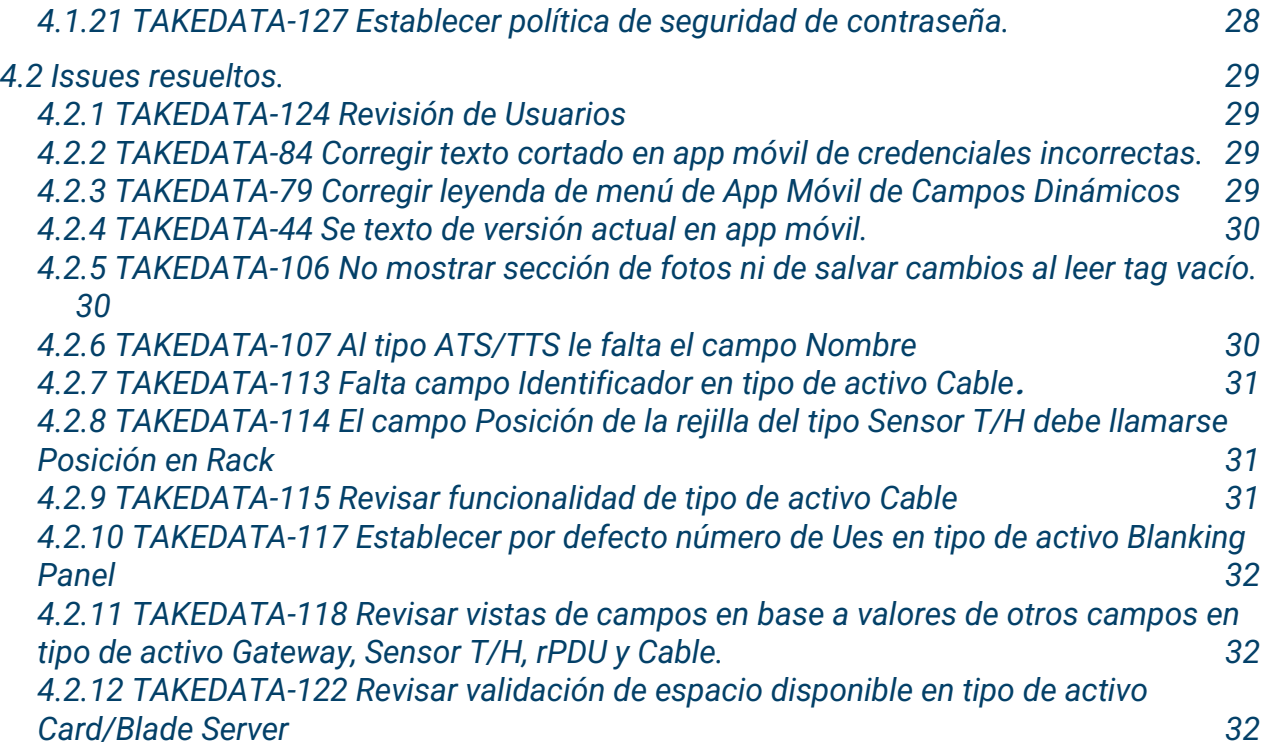

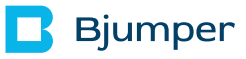

<span id="page-3-0"></span>Índice de Ilustraciones.

No se encuentran elementos de tabla de ilustraciones.

# <span id="page-4-0"></span>Sección de Control del Documento.

#### **Versión de documento.**

Datos de control de documento:

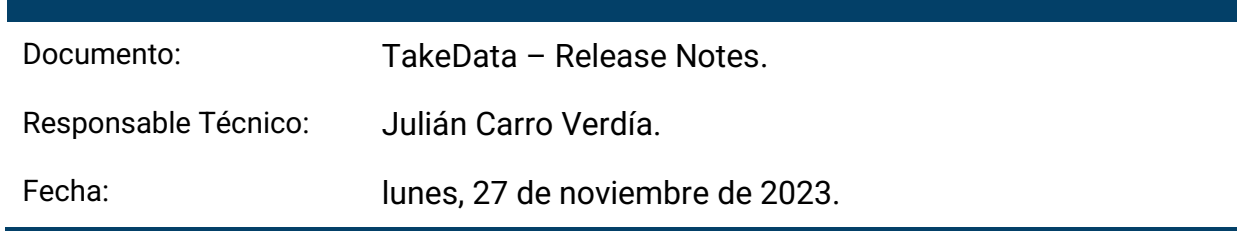

# <span id="page-5-0"></span>1. Información de Copyright.

Copyright © 2023 Technology Bjumper. Toda la información contenida en este documento es propiedad e información confidencial de Technology Bjumper.

Ninguna parte de esta publicación puede ser reproducida, transmitida, transcrita, almacenada en ningún sistema de recuperación o traducida a otros idiomas en su totalidad o en parte, en ninguna forma o por ningún medio, ya sea electrónico, mecánico, magnético, óptico, manual. o de otra manera sin el consentimiento previo por escrito de Technology Bjumper.

Technology Bjumper se reserva el derecho de revisar y mejorar sus productos como lo considere oportuno. Esta publicación describe el estado de este producto en el momento de su publicación y puede no reflejar el producto siempre en el futuro. Privilegios de modificación de especificaciones y precios reservados.

#### **Información de Contacto**

Visite nuestro sitio web o comuníquese con su representante local de Technology Bjumper para obtener más información: [https://www.bjumper.com](https://www.bjumper.com/)

Para asistencia técnica o servicio al cliente, contacta con nuestro equipo de Soporte enviándonos un correo a [soporte@bjumper.com](mailto:soporte@bjumper.com)

# <span id="page-6-0"></span>2. Objetivo y Alcance.

El propósito de este documento es de proveer de información de release sobre la aplicación TakeData. Este documento registrará los cambios implementados por versión del software, lo que permitirá a los clientes identificar las funciones y versiones aplicables asociadas con este producto.

### <span id="page-6-1"></span>3. Notas Generales.

La tecnología del **TakeData** permite identificar activos IT de manera fácil y eficaz, registrándolos en una aplicación móvil mediante tecnología NFC y luego visualizarlos y gestionarlos en una plataforma web.

# <span id="page-7-0"></span>4. Technology Bjumper TakeData IT v2.0.0.

<span id="page-7-1"></span>A continuación, se presentan las siguientes mejoras y nuevas funcionalidades:

### 4.1 Mejoras.

<span id="page-7-2"></span>*4.1.1 TAKEDATA-24 Se agrega buscador en cada columna del listado de activos registrados.*

#### **Área afectada:** Plataforma web.

#### **Descripción**

Cada columna tendrá un desplegable donde se verá un botón de ordenar por orden alfabético en orden ascendente y descendente y un buscador para que el usuario escriba lo que quiere ver filtrado. A medida que se escriba, se irá mostrando lo que vaya coincidiendo. A su vez, dispondrá de un botón para limpiar cada uno de los filtros aplicados.

#### <span id="page-7-3"></span>*4.1.2 TAKEDATA-49 Verificar Bajada de Recursos si no hay jerarquía creada*

#### **Área afectada:** App web.

#### **Descripción**

En el caso de que se desee realizar la bajada de recursos y al no encontrar nada cargado se indicará otro mensaje de "No existen recursos creados, favor de crearlos en plataforma web".

#### <span id="page-8-0"></span>*4.1.3 TAKEDATA-51 Implementación de 2FA (Two-Factor Authentication) con integración a correo.*

**Área afectada:** App móvil y plataforma web.

#### **Descripción**

Se establecerá tener un mecanismo aún más seguro de autenticación y para ello, se adicionará una capa más de seguridad en el momento de autenticarse el usuario, no solo enviando su email y contraseña, sino que ahora, recibirá vía email un código OTP (One Time Password) que tendrá un tiempo de vida corto de 2 min antes de expirar, y que será usado por el usuario, antes de completar el proceso de inicio de sesión.

Con esto estaremos asegurando el cumplimiento a una serie de PCI Compliance que sugieren y/o exigen tener este tipo de mecanismos de mayor seguridad como parte de las plataformas actuales.

#### <span id="page-8-1"></span>*4.1.4 TAKEDATA-52 Restringir las sesiones iniciadas a 1 por app móvil y 1 por plataforma web para cada usuario*

#### **Área afectada:** App móvil y plataforma web.

#### **Descripción**

Se restringirán las sesiones iniciadas a una por app móvil y 1 por plataforma web para cada usuario para dar mayor seguridad en el uso de la herramienta.

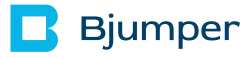

#### <span id="page-9-0"></span>*4.1.5 TAKEDATA-53 Agregar botón de ayuda en app móvil y en plataforma web.*

**Área afectada:** App móvil y plataforma web.

#### **Descripción**

Se añadirá un botín de ayuda. Al apretar dicho botón, se abrirá un manual de usuario .

<span id="page-9-1"></span>*4.1.6 TAKEDATA-61 Agregar mensaje para la importación de números de serie*

#### **Área afectada:** Plataforma web.

#### **Descripción**

Se mostrará un mensaje al apretar el botón de Importar números de serie. Dicha ventana indicara un mensaje y luego 2 botones. Al apretar Descargar Plantilla bajara el mismo Excel que se baja al seleccionar el botón Exportar a Excel en el menú principal de la plataforma web.

#### Mensaje:

"Para importar números de serie se debe disponer de un archivo plantilla de tipo Excel con un formato predeterminado.

Si dispone de la plantilla seleccione Abrir.

Si no dispone de la plantilla seleccione Descargar Plantilla."

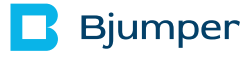

<span id="page-10-0"></span>*4.1.7 TAKEDATA-65 Agregar filtros a todas las columnas de la plataforma web.*

**Área afectada:** Plataforma web.

#### **Descripción**

Se agregarán filtros a todas las columnas de la tabla del listado de activos registrados.

<span id="page-10-1"></span>*4.1.8 TAKEDATA-66 Filtros condicionales en base a jerarquía/estructura.*

#### **Área afectada:** Plataforma web.

#### **Descripción**

Se mostrarán los niveles de jerarquía/estructura en base a filtros que ya se hayan establecido. Por ejemplo, si se seleccionó el sitio "SITE A" y luego se va a seleccionar una sala, el filtro solo deberá mostrar las salas asociadas a el "SITE A" seleccionado. No se mostrarán todas las salas de la base de datos. Esto aplica para todos los campos de la estructura/jerarquía.

#### <span id="page-10-2"></span>*4.1.9 TAKEDATA-67 Posibilidad de creación de campos dinámicos desde app móvil.*

#### **Área afectada:** Plataforma web.

#### **Descripción**

Se podrán crear campos dinámicos desde la app móvil como se hace desde la plataforma web. Deberá haber una nueva opción en el menú del botón de arriba a la derecha de la app, debajo de "Estado de los recursos" y arriba de "Limpiar etiqueta"

<span id="page-11-0"></span>*4.1.10 TAKEDATA-68 Validación de espacio en tag para cuando se están creando campos dinámicos.*

**Área afectada:** App móvil.

#### **Descripción**

Se arrojará un mensaje al crear un campo dinámico cuando el espacio a ser utilizado sea mayor que el espacio de tag definido de 500 bytes.

<span id="page-11-1"></span>*4.1.11 TAKEDATA-76 Cambio de vista inicial luego de leer tag.*

**Área afectada:** App móvil.

#### **Descripción**

Luego de leer el tag, se mostrará solo el ID del tag y el desplegable del tipo de activo ya filtrado y el botón de descartar.

<span id="page-12-0"></span>*4.1.12 TAKEDATA-77 Actualizar vista luego de seleccionar tipo de activo.*

#### **Área afectada:** App móvil.

#### **Descripción**

La vista será de acuerdo la tabla indicada debajo. Se agregan nuevos campos por tipo de activo disponiendo de mayor valor al negocio para la gestión de cada uno. Se agrega el tipo de activo Cable para tratar a los cables como un activo más.

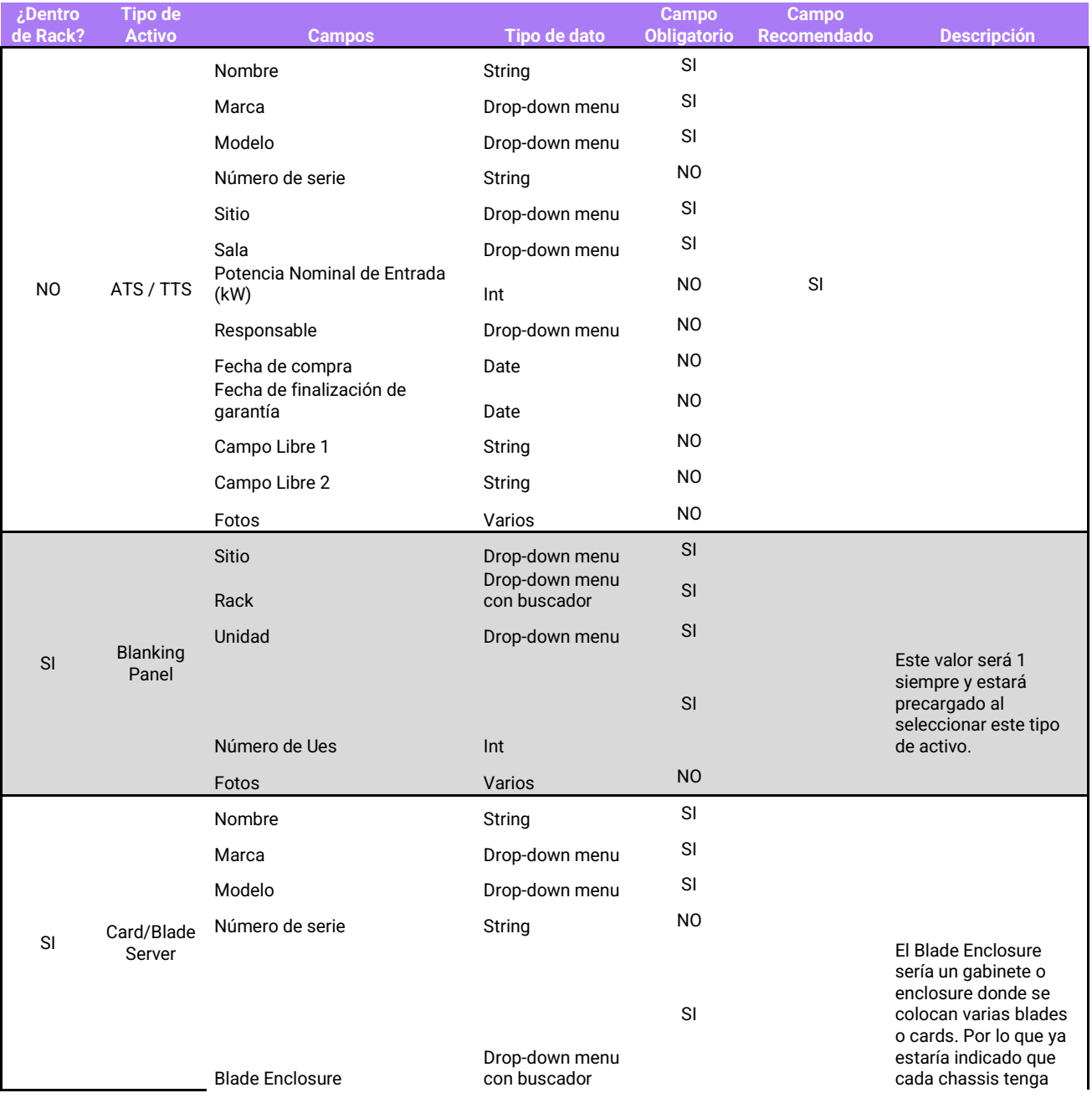

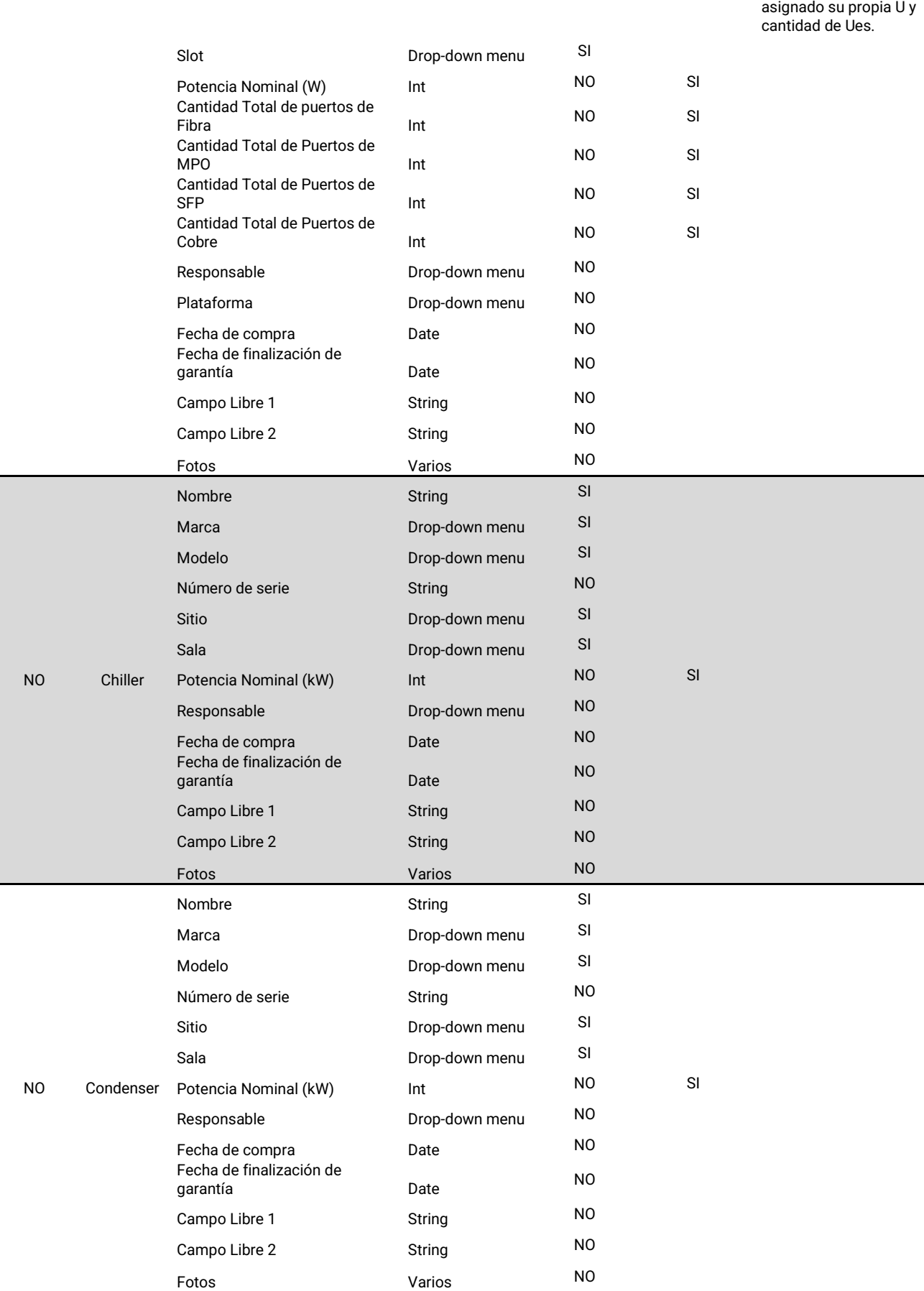

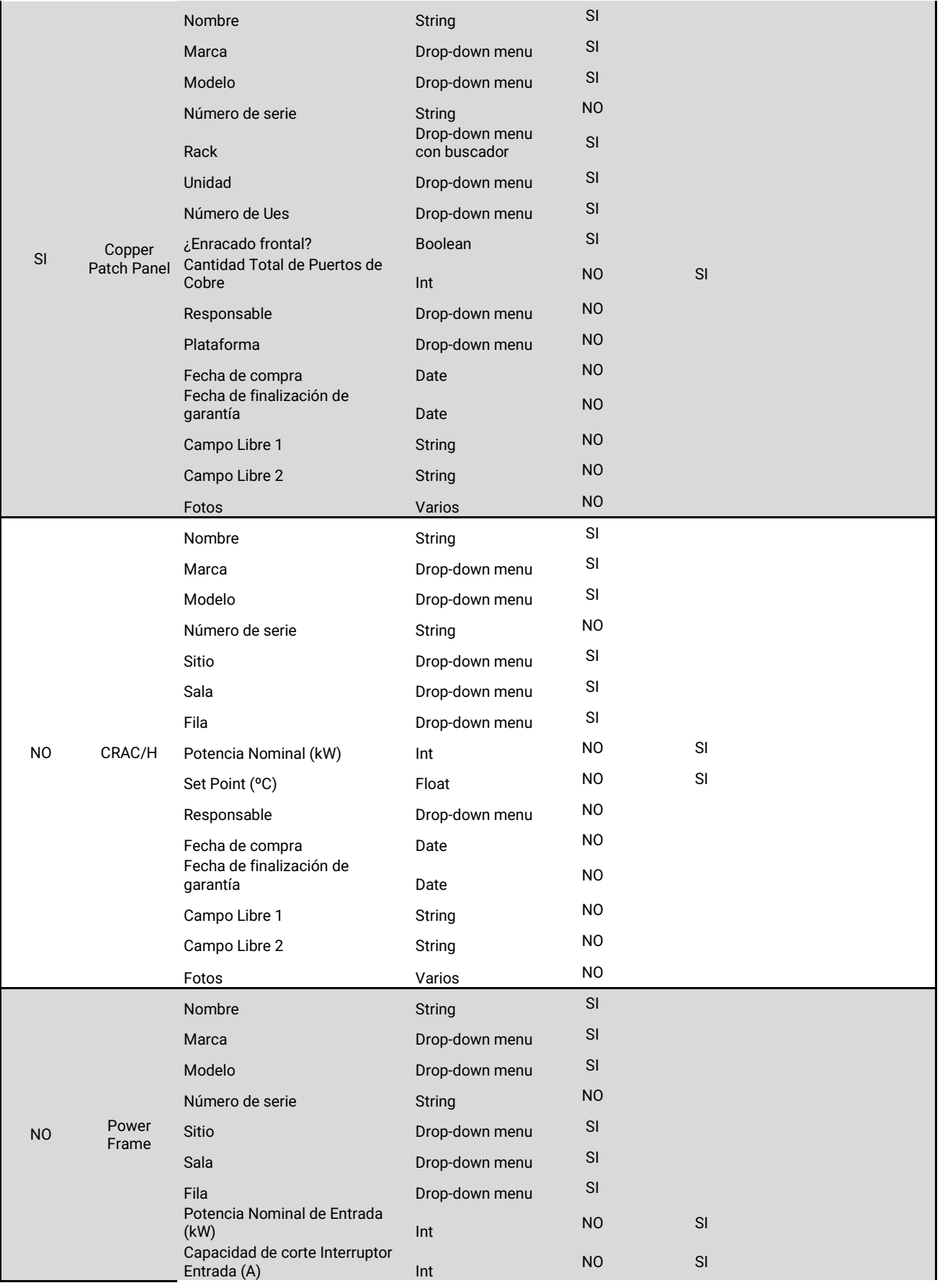

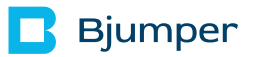

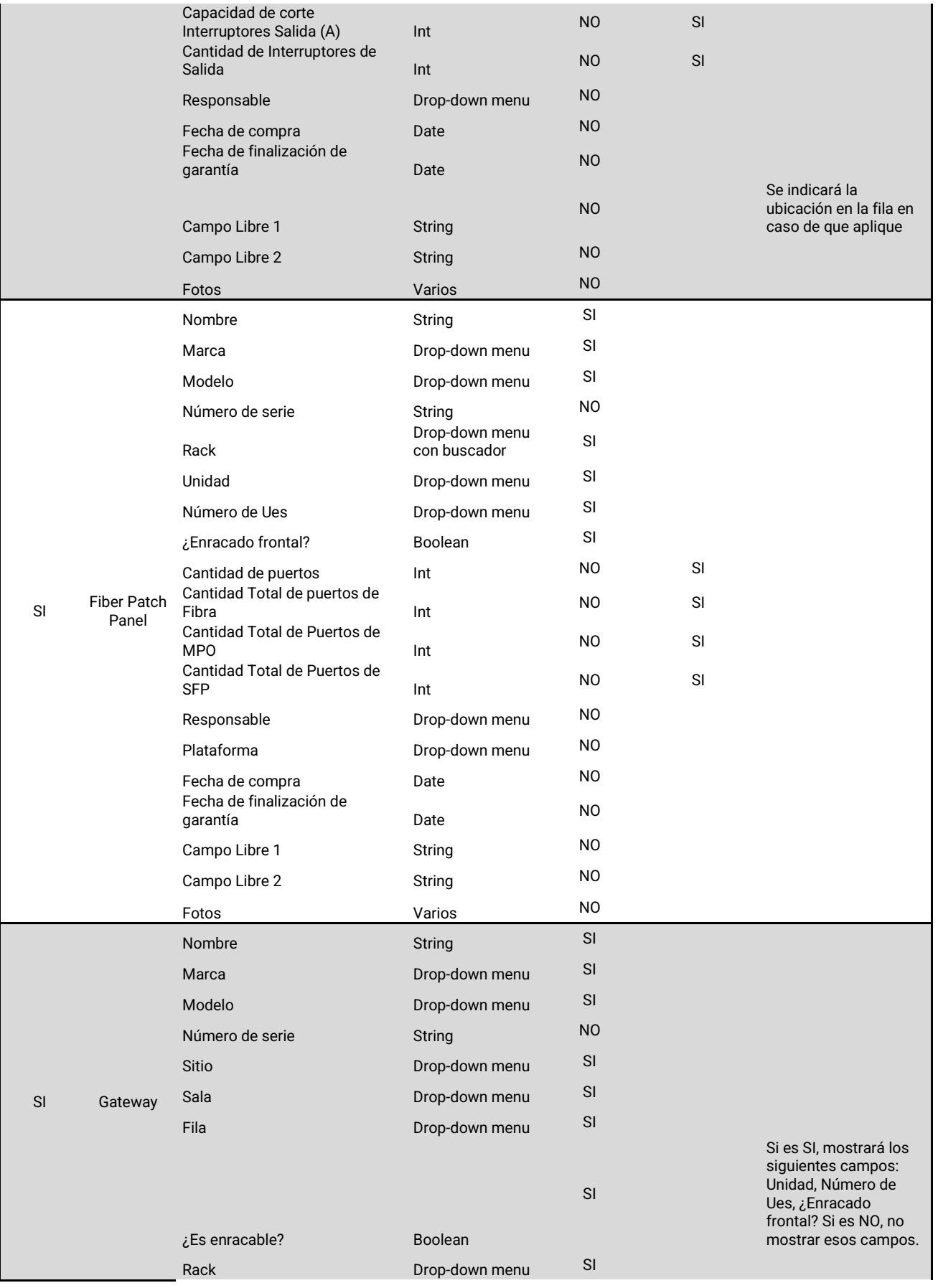

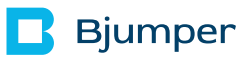

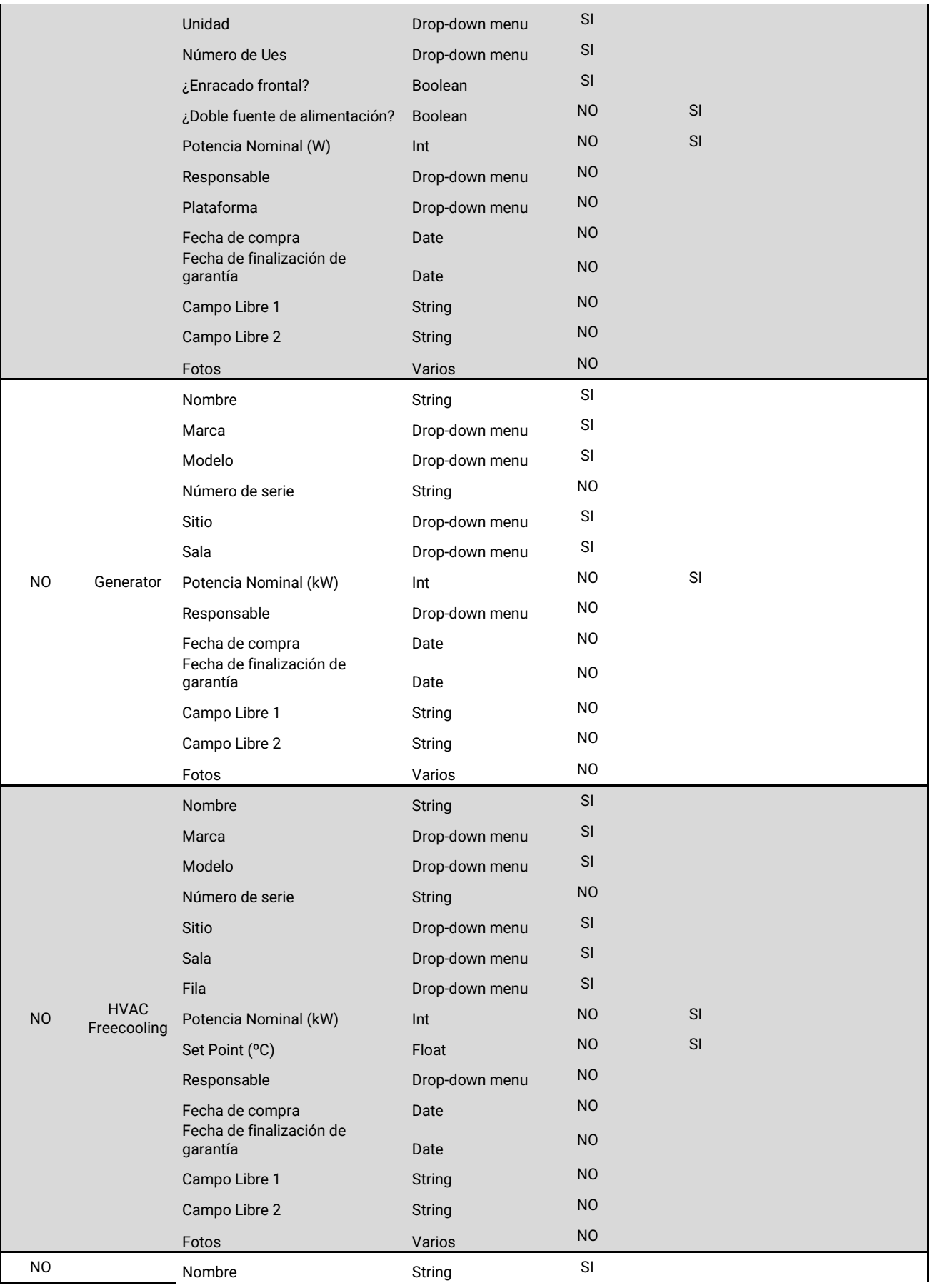

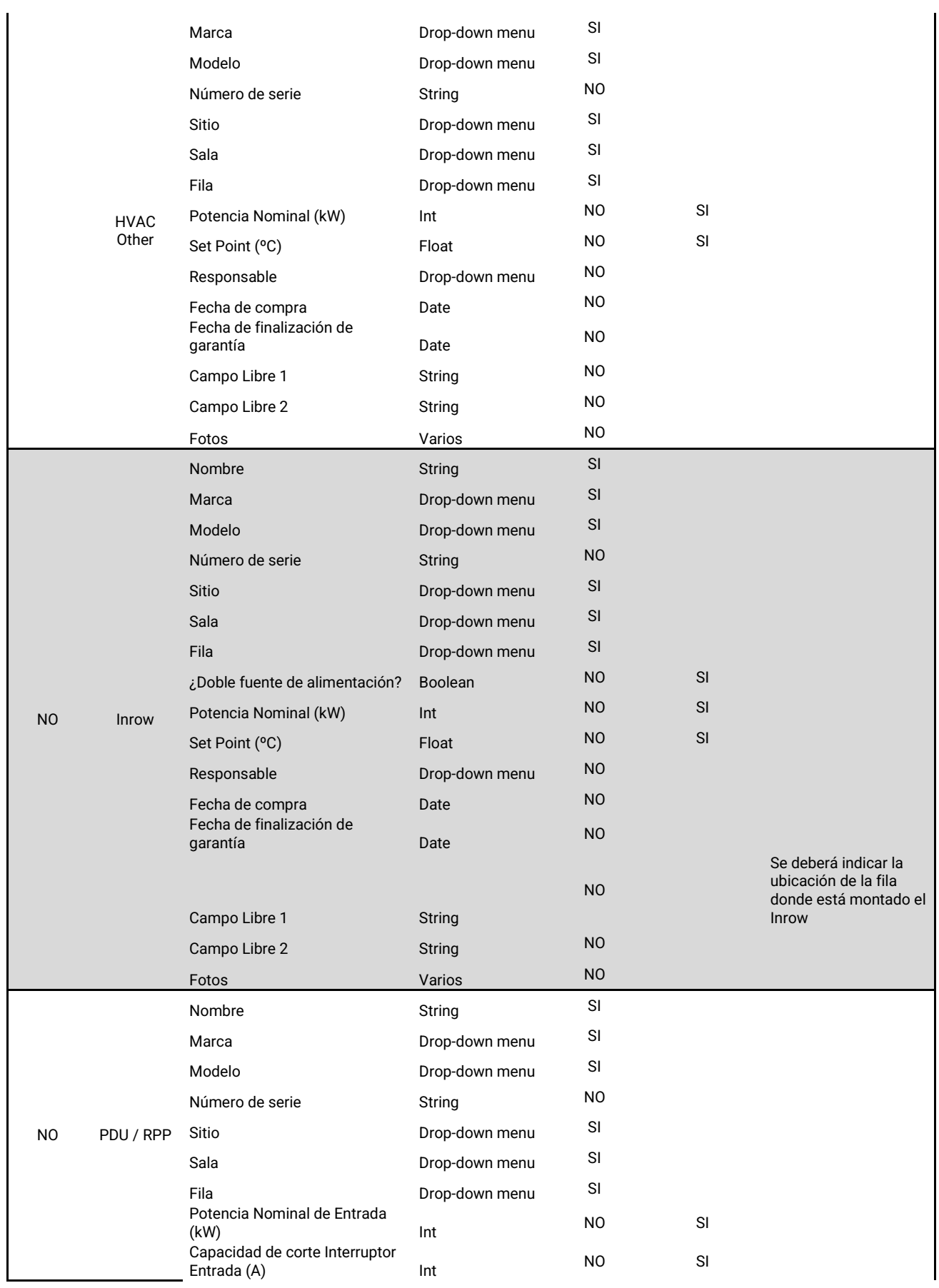

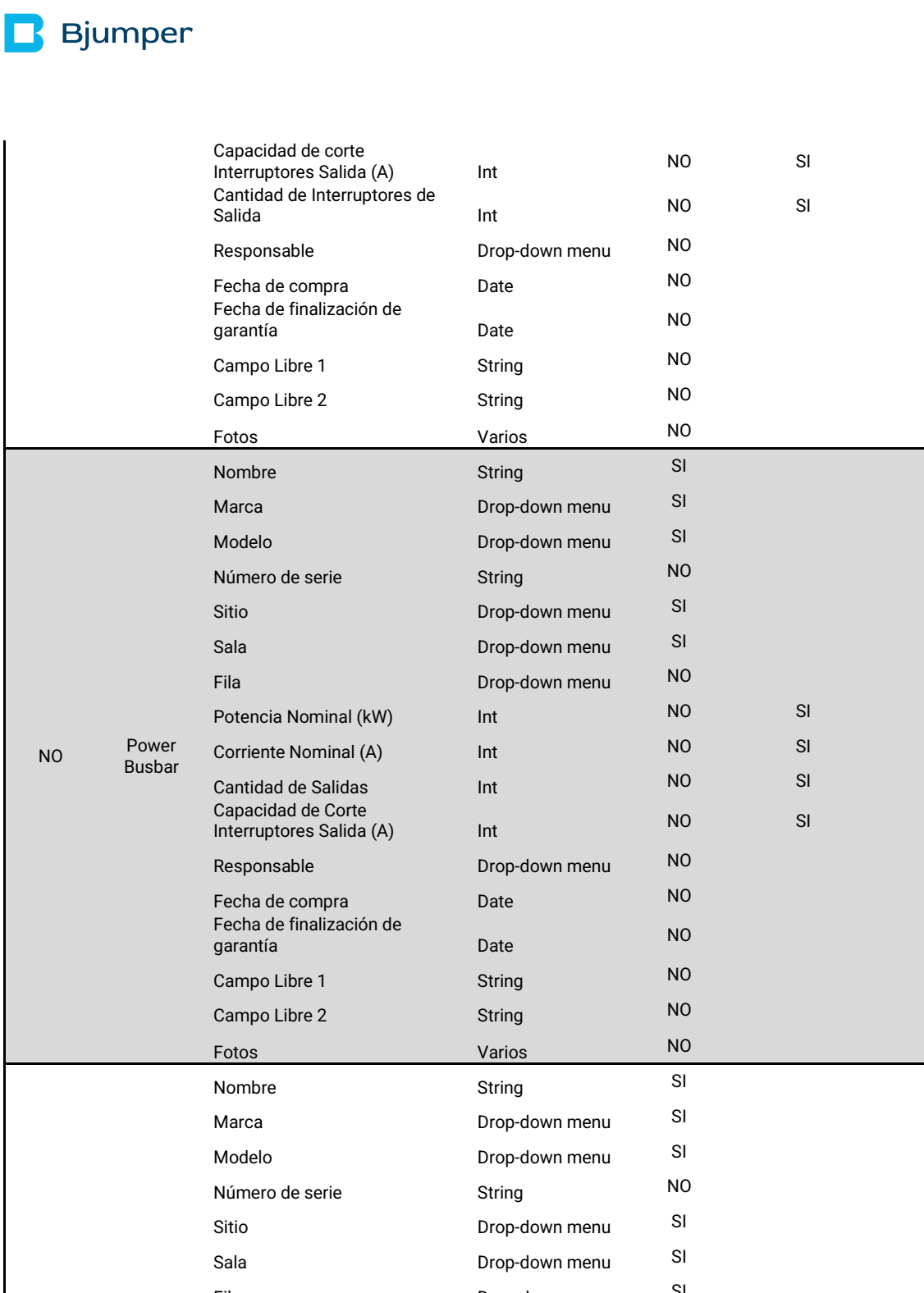

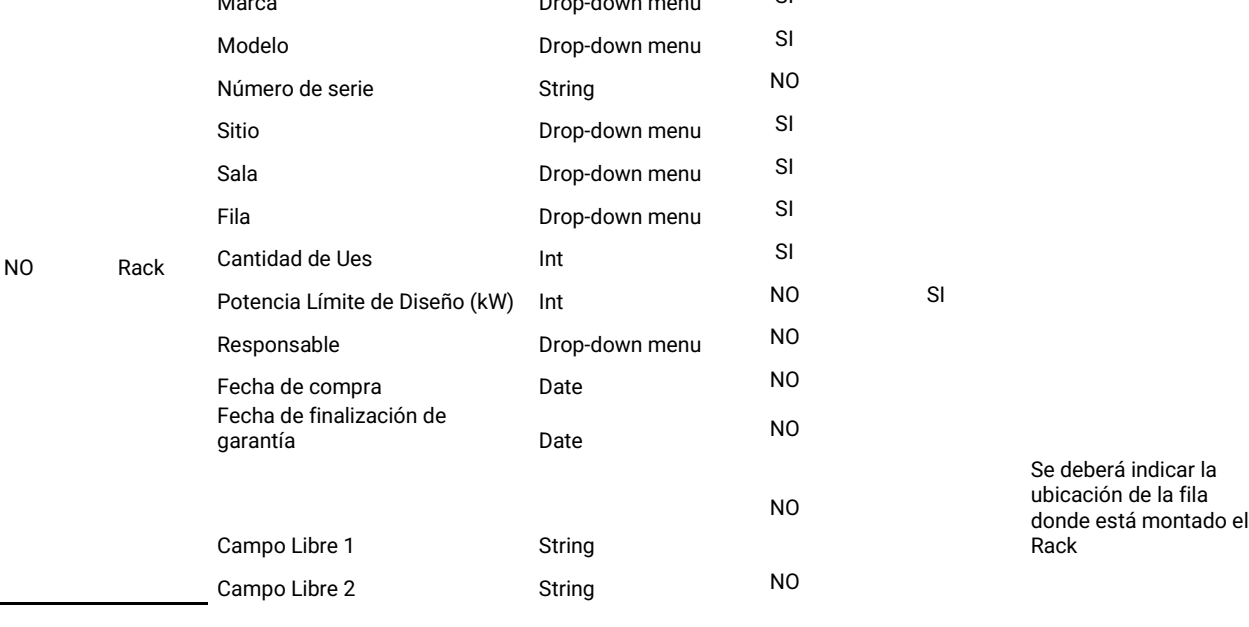

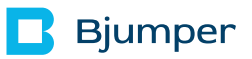

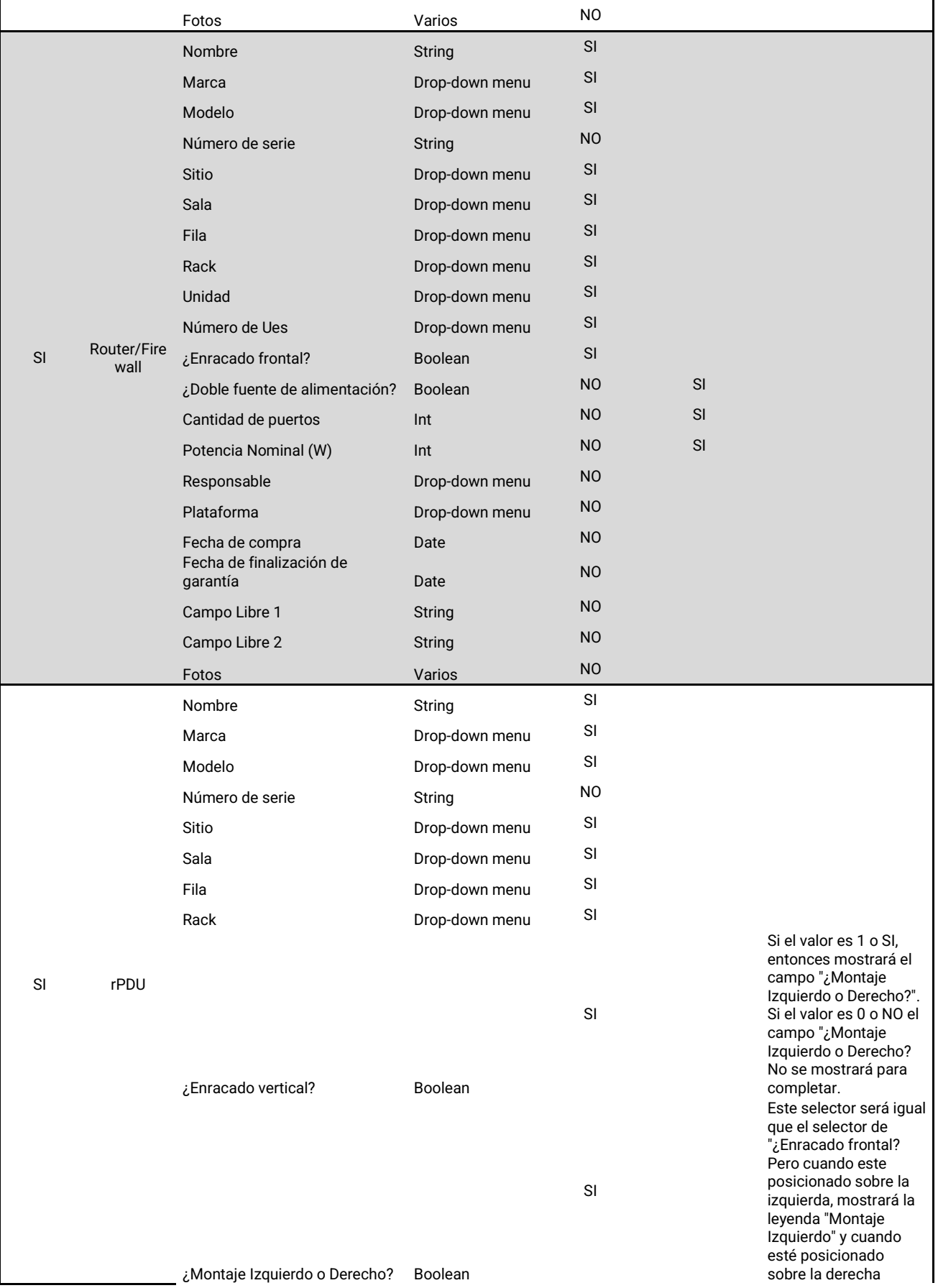

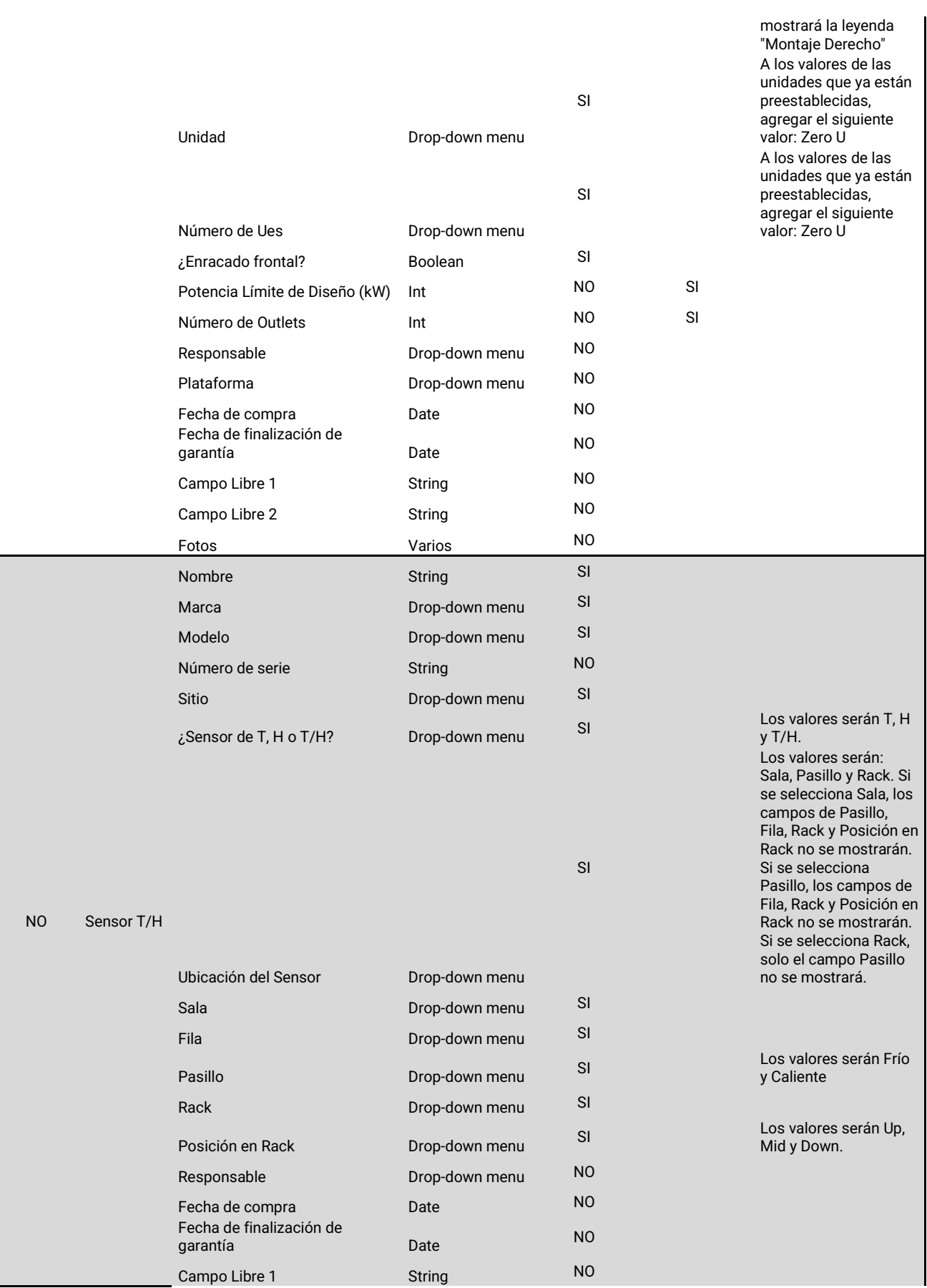

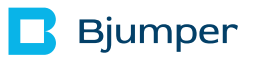

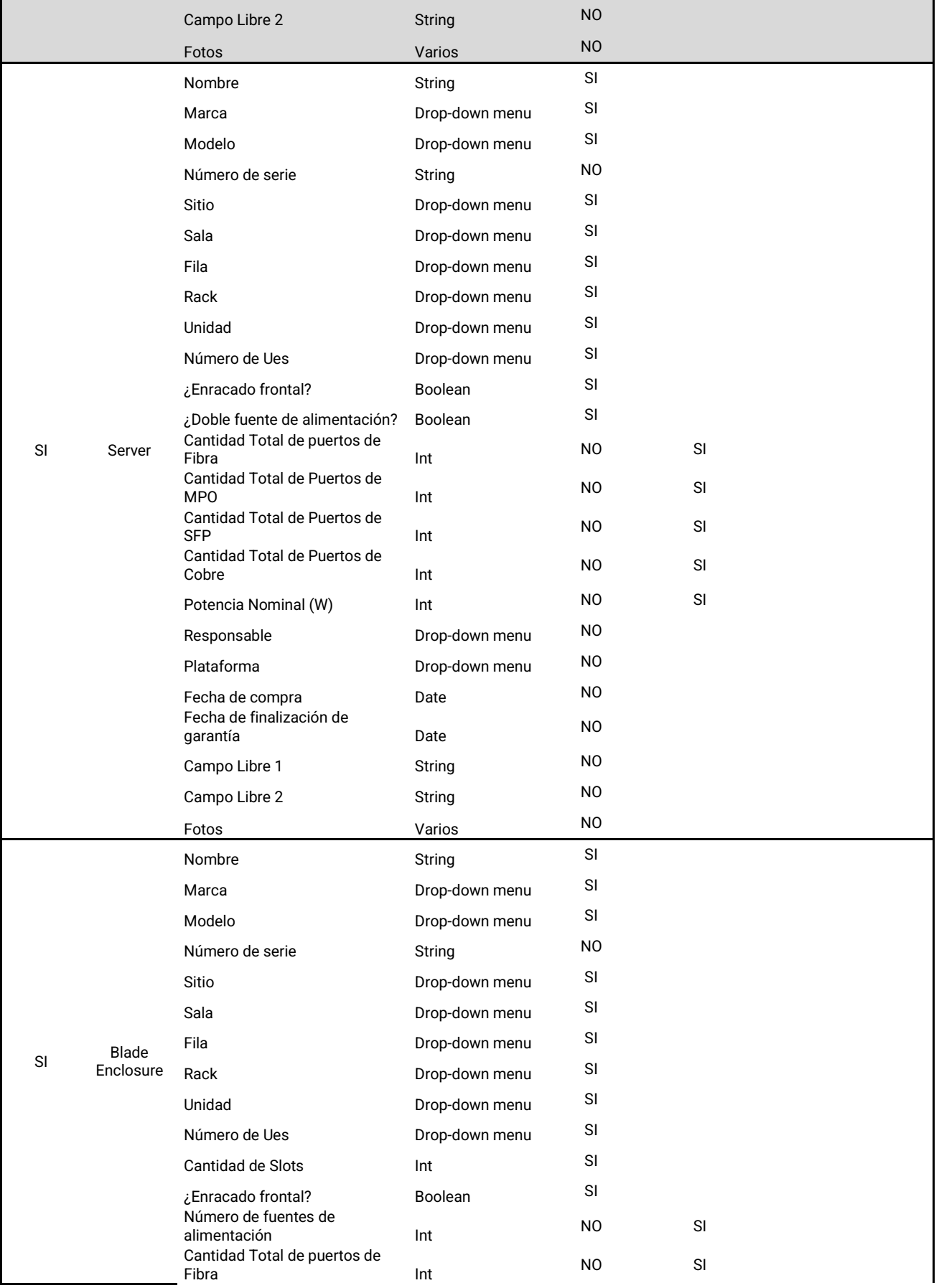

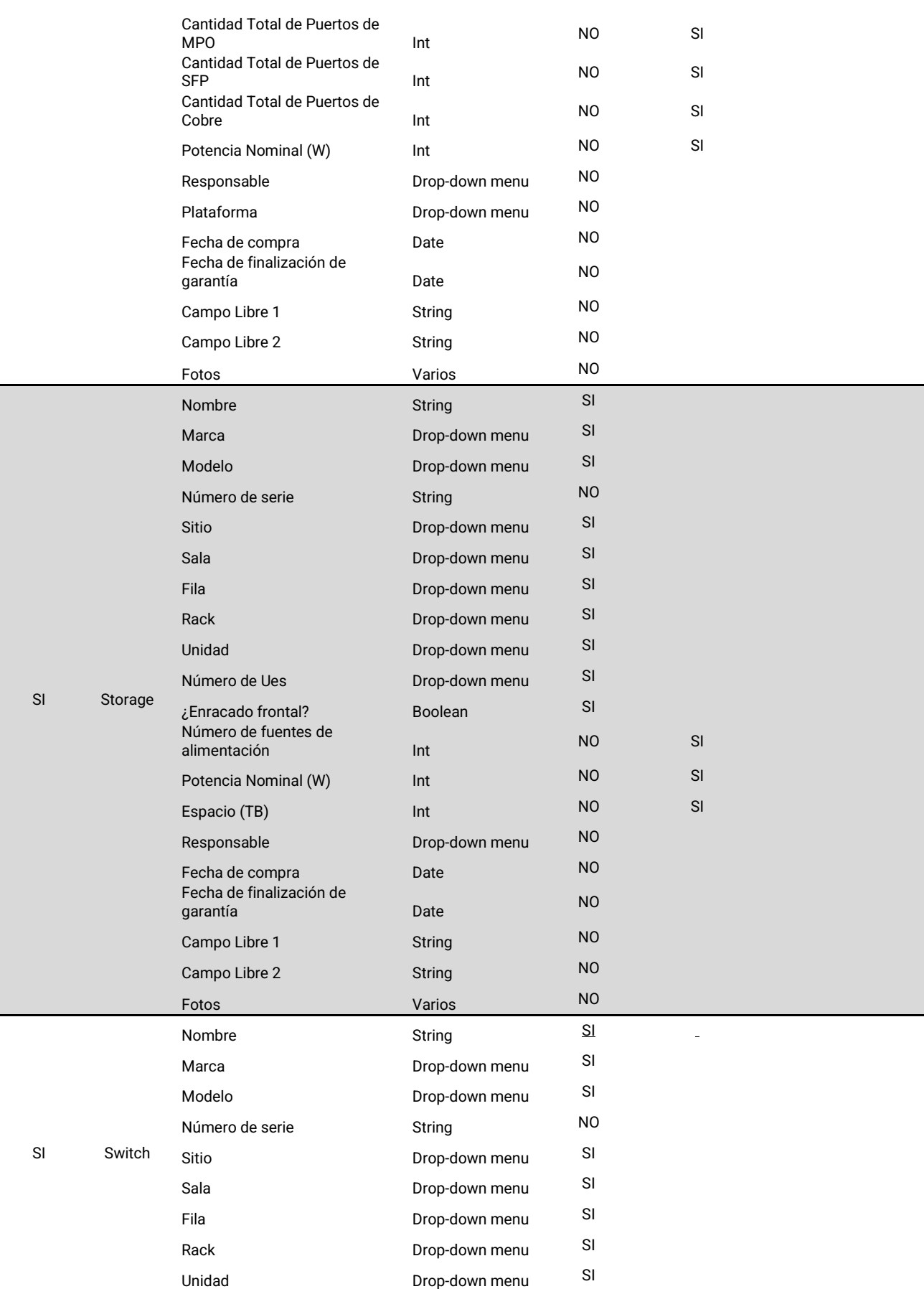

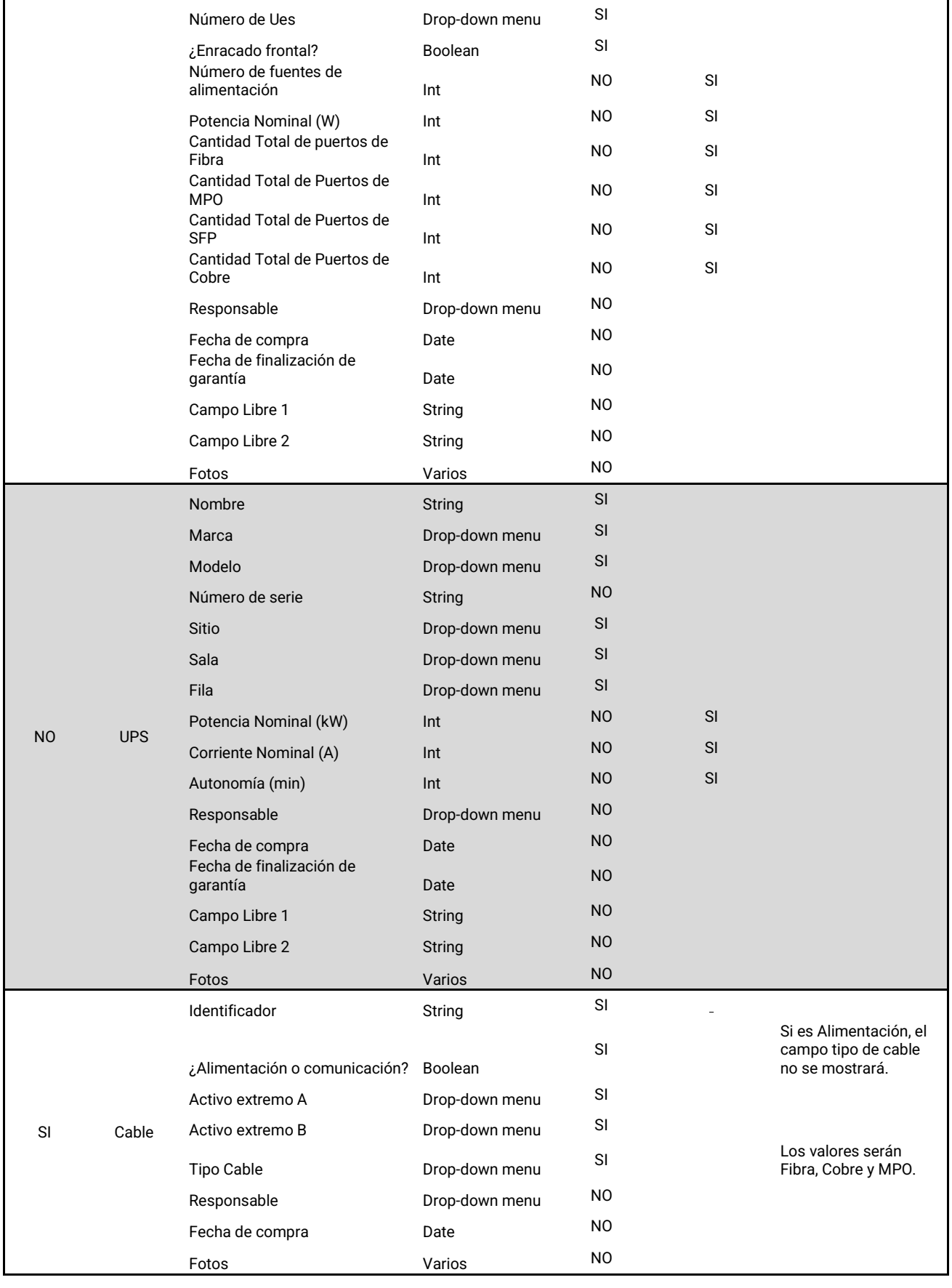

#### <span id="page-24-0"></span>*4.1.13 TAKEDATA-81 Agregar posibilidad de borrar fechas de compra y fin de garantía en app móvil.*

**Área afectada:** App móvil.

#### **Descripción**

En el caso de que un tag tenga cargadas las fechas de compra y fin de garantía y se requiera borrarlas, se podrá realizar esta acción y que acepte valores en blanco.

<span id="page-24-1"></span>*4.1.14 TAKEDATA-86 Cambio de texto del campo "Info de la app" en Play Sore y App Store*

**Área afectada:** App móvil.

#### **Descripción**

Cambiar el texto a lo siguiente:

Primer párrafo resumen que se ve en vista inicial donde se puede seleccionar instalar/bajar:

"Aplicación móvil para identificar activos en infraestructuras críticas vía NFC"

Segundo párrafo:

"Aplicación móvil que permite registrar y gestionar cambios de activos en infraestructuras críticas utilizando tecnología NFC.

A cada activo se le dotará de un tag de lectura/escritura al cual se le escribirá la información que la aplicación le solicitará en campos predefinidos.

El objetivo es poder consultar los datos de los activos y actualizarlos cuando se realiza alguna auditoría o cambio en campo y frente al equipo disminuyendo la posibilidad de cometer errores y manteniendo la integridad de la información.

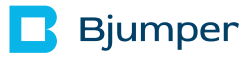

La información será almacenada en una base de datos y visualizada en una plataforma web, con la posibilidad de integrar con otra plataforma software para una gestión integral de la información."

<span id="page-25-0"></span>*4.1.15 TAKEDATA-88 Exportado con vista de filtros*

**Área afectada:** Plataforma web.

#### **Descripción**

La opción de exportar a cualquier tipo de formato será sobre la vista de filtros que se encuentra actualmente en el listado de activos.

<span id="page-25-1"></span>*4.1.16 TAKEDATA-89 Cambiar texto cuando se copia URL de plataforma web*

**Área afectada:** Plataforma web.

#### **Descripción**

Al copiar la URL y cuando se pega para compartir el link el nombre se leerá será TakeData.

<span id="page-25-2"></span>*4.1.17 TAKEDATA-90 Eliminar campo de servidor al iniciar sesión.*

**Área afectada:** Plataforma web y app móvil.

#### **Descripción**

Ya no se solicitará dominio del servidor para iniciar sesión.

#### <span id="page-26-0"></span>*4.1.18 TAKEDATA-93 Permitir a usuario administrador cambiar la obligatoriedad de los campos.*

**Área afectada:** Plataforma web y app móvil.

#### **Descripción**

Se dispondrá de la funcionalidad de cambiar la obligatoriedad de todos los campos con otro menú donde habrá todos los campos por tipo de activo y su selector de tipo booleano por obligatorio o no. Esto deberá aparecer al usuario de la app móvil para descargar recursos para indicar que hubo cambios para que al momento de registrar algo le traiga lo que es obligatorio luego de los cambios.

<span id="page-26-1"></span>*4.1.19 TAKEDATA-97 Nueva funcionalidad: Trusted origin devices.*

**Área afectada:** Plataforma web y app móvil.

#### **Descripción**

Se implementará una funcionalidad que registre las fuentes de acceso (IPs, Browser, OS, etc) desde donde el usuario accede, y de esa manera, tener un control de dichos orígenes de inicio de sesión para cuando el usuario haga dicho inicio de alguna fuente "no conocida" del sistema, entonces le envié un email comunicando desde donde está accediendo y notificándole, solamente para comprobar si ha sido el o no y tenerlo informado de dicha fuente de autenticación.

Se registrarán los inicios de sesión y fuentes de estos para tener un control de esas fuentes de acceso y metadata relacionada.

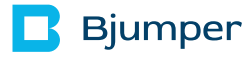

#### <span id="page-27-0"></span>*4.1.20 TAKEDATA-116 Creación de Infraestructura basada en código.*

**Área afectada:** Plataforma web y app móvil.

#### **Descripción**

La infraestructura ha sido creada desde código fuente usando CDKFT (Cloud Development Kit For Terraform) en AWS (Amazon Web Services). Esto permite utilizar lenguajes de programación familiares para definir y aprovisionar la infraestructura en cloud, aprovechando conceptos y bibliotecas del kit de desarrollo en la nube de AWS para traducir su código en archivos de configuración de infraestructura para Terraform.

#### <span id="page-27-1"></span>*4.1.21 TAKEDATA-127 Establecer política de seguridad de contraseña.*

**Área afectada:** Plataforma web y app móvil.

#### **Descripción**

Se solicita establecerá una política de seguridad de contraseña para el inicio de sesión.

### **Bjumper**

### <span id="page-28-0"></span>4.2 Issues resueltos.

<span id="page-28-1"></span>*4.2.1 TAKEDATA-124 Revisión de Usuarios*

#### **Área afectada:** App móvil.

#### **Descripción**

Se deben eliminarán todos los usuarios en desuso, caducados o sin asignar a persona con cuenta de correo dado que con la nueva funcionalidad de 2FA se solicita un correo para enviar el código de acceso y así poder iniciar sesión.

#### <span id="page-28-2"></span>*4.2.2 TAKEDATA-84 Corregir texto cortado en app móvil de credenciales incorrectas.*

**Área afectada:** App móvil.

#### **Descripción**

Al ingresar valores incorrectos de credenciales, el texto mostrado aparece cortado. Esto se mostrará por completo.

<span id="page-28-3"></span>*4.2.3 TAKEDATA-79 Corregir leyenda de menú de App Móvil de Campos Dinámicos*

**Área afectada:** App móvil.

#### **Descripción**

Se corregirá la leyenda de menú de App Móvil de Campos Dinámicos. El mismo dice "Compos dinámicos" y debe decir "Campos dinámicos".

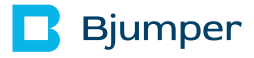

<span id="page-29-0"></span>*4.2.4 TAKEDATA-44 Se texto de versión actual en app móvil.*

**Área afectada:** App móvil.

#### **Descripción**

Se corrige el texto mostrado en la app móvil para apuntar al texto asociado a la versión correcta.

#### <span id="page-29-1"></span>*4.2.5 TAKEDATA-106 No mostrar sección de fotos ni de salvar cambios al leer tag vacío.*

#### **Área afectada:** App móvil.

#### **Descripción**

Al leer un tag vacío se muestra la parte de Fotos y se da la posibilidad de agregar fotos así sea desde la cámara o desde la biblioteca de fotos del móvil., así como también el botón de y Salvar.

Esto presta confusión al usuario. Solo se mostrará el ID, el selector del tipo de activo y Descartar.

#### <span id="page-29-2"></span>*4.2.6 TAKEDATA-107 Al tipo ATS/TTS le falta el campo Nombre*

**Área afectada:** App móvil.

#### **Descripción**

Se agregará este campo para verlo en la app móvil.

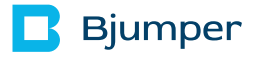

<span id="page-30-0"></span>*4.2.7 TAKEDATA-113 Falta campo Identificador en tipo de activo Cable.*

**Área afectada:** App móvil.

#### **Descripción**

Este campo no está disponible para verlo en la app móvil y se agregará

<span id="page-30-1"></span>*4.2.8 TAKEDATA-114 El campo Posición de la rejilla del tipo Sensor T/H debe llamarse Posición en Rack*

#### **Área afectada:** App móvil.

#### **Descripción**

Se cambiará el nombre del campo Posición de la rejilla del tipo de activo Sensor T/H a Posición en Rack.

<span id="page-30-2"></span>*4.2.9 TAKEDATA-115 Revisar funcionalidad de tipo de activo Cable*

**Área afectada:** App móvil.

#### **Descripción**

Al seleccionar los extremos y querer registrar el activo, indica que está ocupado ese lugar. Esto no se validará por el momento dado que de un activo de tipo "no Cable" pueden conectarse varios activos de tipo Cable.

#### <span id="page-31-0"></span>*4.2.10 TAKEDATA-117 Establecer por defecto número de Ues en tipo de activo Blanking Panel*

**Área afectada:** App móvil.

#### **Descripción**

Por defecto este campo será 1, pudiendo el usuario cambiarlo.

<span id="page-31-1"></span>*4.2.11 TAKEDATA-118 Revisar vistas de campos en base a valores de otros campos en tipo de activo Gateway, Sensor T/H, rPDU y Cable.*

#### **Área afectada:** App móvil.

#### **Descripción**

Los campos a mostrar por defecto serán de acuerdo con lo establecido en la columna de la incidencia TAKEDATA-77 del presente documento, mostrando así los campos correctos y necesarios para el registro adecuado de la configuración del activo.

<span id="page-31-2"></span>*4.2.12 TAKEDATA-122 Revisar validación de espacio disponible en tipo de activo Card/Blade Server*

#### **Área afectada:** App móvil.

#### **Descripción**

Al tratar de registrar un tipo de activo Card/Blade Server, la app arroja un mensaje de que el sitio ya está ocupado siendo que se ha creado un nuevo Blade Enclosure con nada previamente guardado. Esto se corregirá teniendo en cuenta que se debe traer el campo número de slots del tipo de activo Blade Enclosure donde se está registrando el tipo de activo Card/Blade Server.